## GeeScreening ユーザーマニュアル

正しくお使いいただく前に、この取扱説明書をよくお読みになり、安全な場所に保管してくだ さい。

製品について

本機はDLNA、Miracast、Airplay、EZMira経由で、スクリーンのミラーリングを実現します。 本機はiPhone、iPad、Android、Windowsコンピュータ、Macコンピュータをサポートしてい ます。

注意事項とトラブルシューティング

- 1. 本機は WiFiを使用します。デバイスを金属で覆ったり、壁越しで使用しないでくださ い。
- 2. 通信可能な距離は3〜5メートルです。
- 3. 本機が起動したら、TV インターフェースの SSID、パスワード、IP などが正常に表 示されていることを確認してください。

本機の取り付け

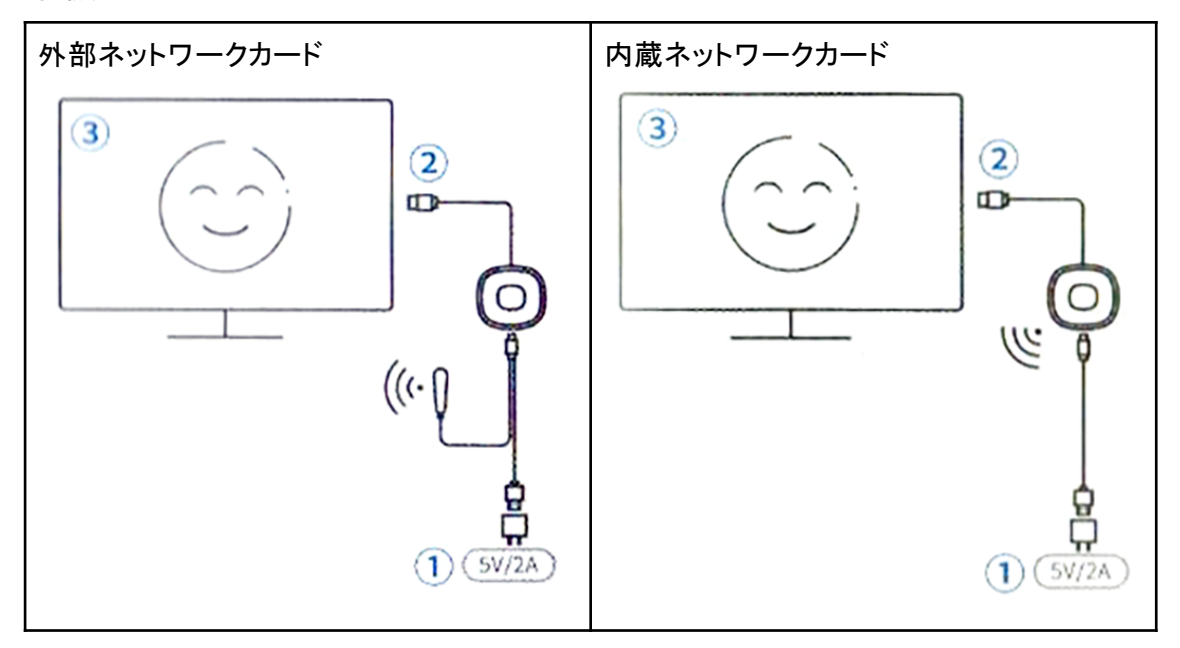

- 1. テレビの電源を入れ、ディスプレイ デバイスの USB ケーブルを (5V/2A) USB電源 アダプターに接続します。
- 2. 本機をTVのHDTVに直接接続します。
- 3. TVリモコンを使用して、HDTV入力信号ソースを選択します。

\* リモコンを使用して HDTV 信号を選択します。たとえば、HDTV が HDTV1に接続されて いる場合、HDTV1 信号ソースを選択する必要があります。

本機のネットワーク設定

自宅のWIFIルーターに接続する

初めて使用するときは、まずデバイスを自宅のWiFiルーターに接続してください

- 1. スマートフォンの設定画面でWiFiをクリックし、本機のアクセスポイントに接続します (名前: MiraScreen-xxxx、デフォルトのパスワードは 12345678)。
- 2. 本機のアクセスポイントに接続した状態でスマートフォン/タブレットのブラウザを開 き、「192.168.203.1」と入力します。
- 3. [インターネット] をクリックし、ホーム ルーターの WiFi 名を選択します。
- 4. ホーム ルーターのワイヤレス WiFi パスワードを入力し、[OK] をクリックします。

起動時のインターフェース

① 共有デバイス名

- ② 共有デバイスパスワード
- ③ ホームルーター名(ネットワークに接続していない場合は表示されません)
- ④ IPバックグラウンド設定インターフェース

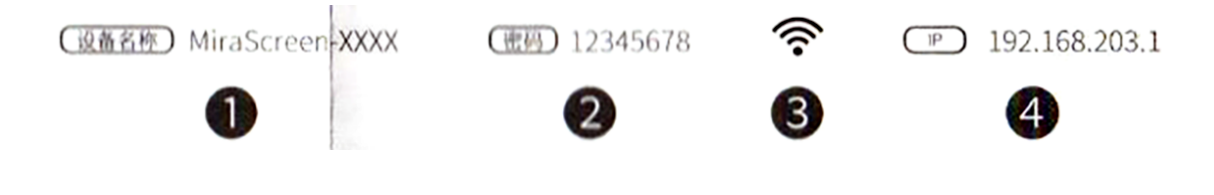

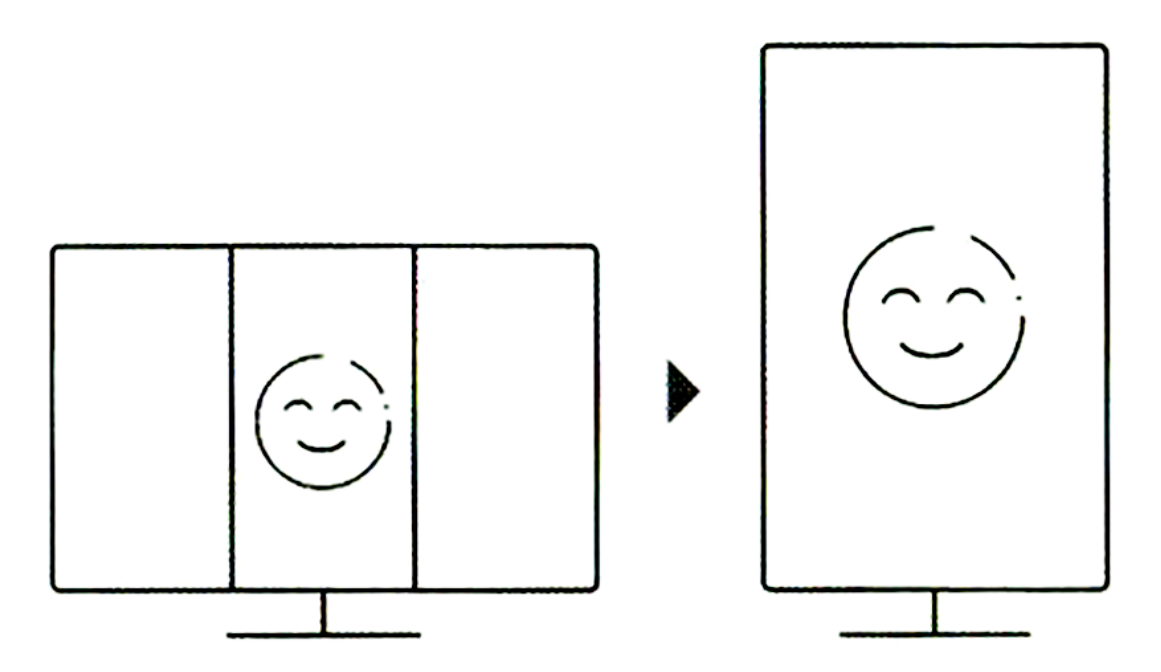

デバイスの電源が入っているときに、製品のボタンを押すと、表示画面が横向きモードと縦 向きモードに切り替わります。 (注: 購入した製品がこの機能をサポートしているかどうかを 確認してください)

## 使用方法

Apple iOS - ミラーリング操作手順

1. スマートフォンの設定ページで WiFi をクリックし、本機のアクセスポイントを見つけ て接続します。 例: MiraScreen-XXXX 固定パスワード: 12345678 (変更可能) または、スマートフォンと本機のWiFi接続が同じホーム ルーター上にあることを確 認してください。

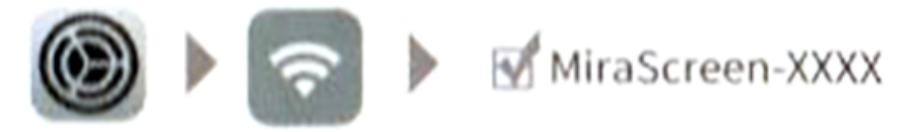

2. 画面をスワイプして Apple デバイス コントロール センターに入り、画面ミラーリング をクリックして、MiraScreen デバイスを確認します。

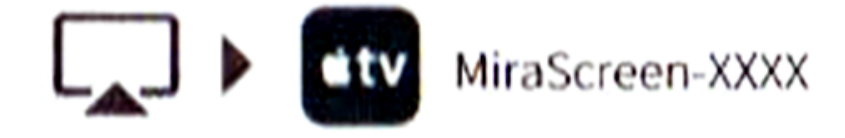

Apple macOS - ミラーリング操作の手順

1. WiFi をクリックし、本機のアクセスポイントに接続します。 **例: MiraScreen-XXXX** 

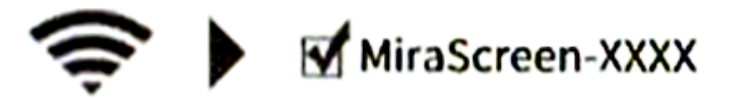

2. デスクトップの左上隅にある「画面ミラーリング」をクリックし、MiraScreenにチェック を入れます

デバイス>同じ画面を起動

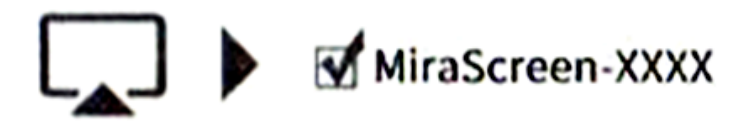

Android - ミラーリング操作手順

方法 1

- 1. スマートフォンの設定を開きます→ワイヤレス画面投影/ワイヤレスディスプレイ/ワ イヤレス共有/マルチスクリーンインタラクションなどを見つけます。
- 2. MinScreen ワイヤレススクリーン共有を検索して接続します

方法 2 Google home の使用方法

※ 本機が自宅の WiFi ルーターに接続されていることを確認してください ※ 購入した製品とスマートフォンが Google home 機能をサポートしていることを確認してく ださい

- 1. Android スマートフォンの WiFi をオンにし、スマートフォンとデバイスの WiFi が同 じ WiFi ルーター ネットワークに接続されていることを確認します。
- 2. Google ホームを開き、約 10 秒待って、デバイスの SSID (MiraScreen-xxxx) を検 索し、クリックして画面ミラーリングを実現します。 (デバイスの SSID が検索できな い場合は、Google ホーム ホームページを更新し、テレビ インターフェイスの右上 隅に自宅の WiFi が表示されていることを確認し、Android スマートフォンとデバイ スが同じネットワークに接続されていることを確認するか、再起動してください。ス マートフォンとデバイス)。

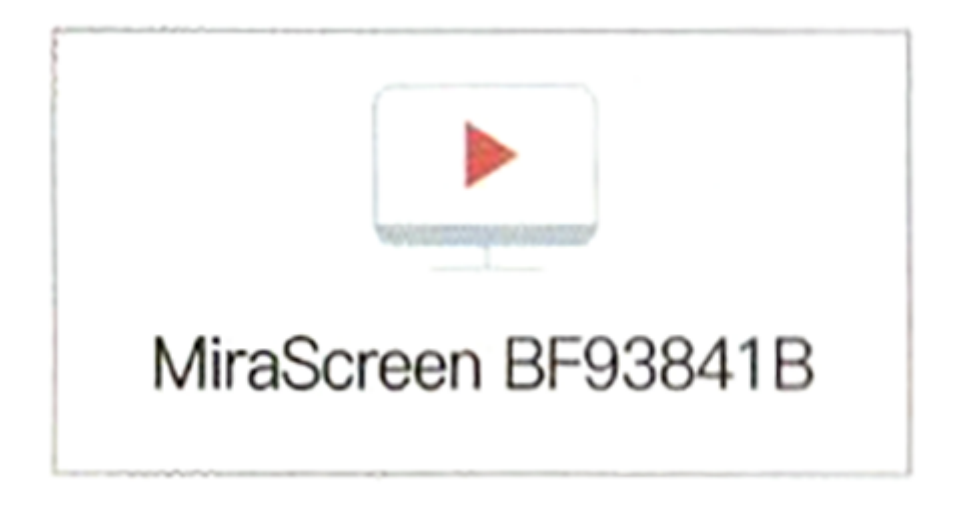

Windows - ミラーリング手順

方法1 Windows8.1/10システムの操作手順

- 1. 「アクションセンター」をクリックします。
- 2. 接続を選択します
- 3. MiraScreen デバイスを検索し、クリックして接続します
- 4. 同じ画面を起動します

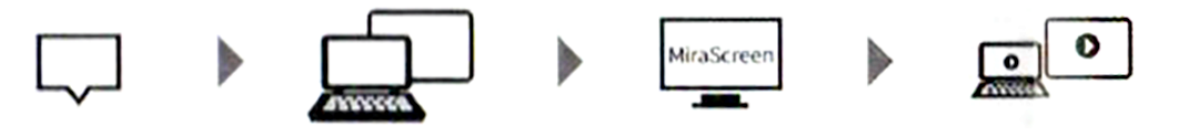

## Windows7以降の操作手順

- 1. EZMira APP ソフトウェアをダウンロードしてインストールします。
- 2. WiFi をクリックし、MiraScreen のホットスポットを見つけて接続します。 例: MiraScreen-XXXX パスワード: 12345678
- 3. デバイスの検索を選択し、同じ画面上に表示されるデバイスの SSID 名をクリックし ます。
- 4. ネットワークに接続するには、EZMira アイコンをクリックし、[設定] > [インターネット] > 接続されている WiFi の名前を選択し、パスワードを入力して接続します。

## 方法 2: Google Chrome を使用する方法

PC の WiFi がホーム ルーターに接続されていることを確認し、Google Chrome インター フェースの右上隅にあるコントロール Google Chrome ボタンをクリックし、キャストを選択 し、検索を待ち、SSID (デバイス WiFi 名) を選択します。

デバイスが見つからない場合はTVインターフェースの右上隅を確認してください。 ホーム WiFi 名が表示されます。PC がデバイスと同じネットワークに接続されていることを 確認するか、コンピュータとデバイスを再起動してください。

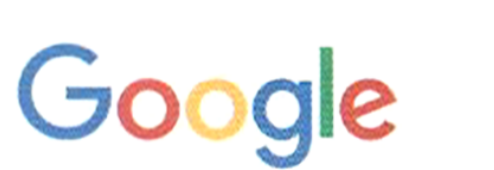

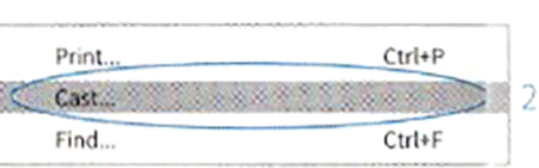

☆

より高度な設定

 $\mathcal Q$ 

EZMira ソフトウェアのダウンロード

PC向けダウンロードURL: https://mirascreen.com/pages/download-ezmira-for-windows

スマートフォン向けダウンロードURL: https://mirascreen.com/pages/download

スマートフォンユーザーは、画面上の QR コードをスキャンしてダウンロードするか、アプリ ストアで「EZMira」を検索してダウンロードできます。

8

同じ画面デバイスでEZMiraAPPを使用する方法

- 1. EZMira APPを開き、「EZMira APP」をクリックします。
- 2. MiraScreen を選択します。

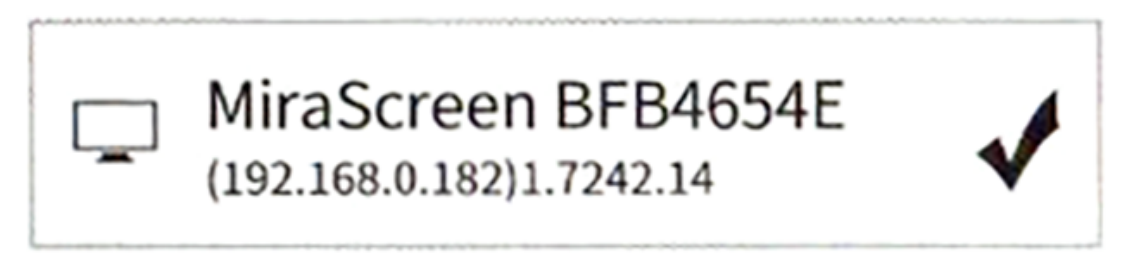

ワイヤレスネットワークの選択 (2.4GHz/5GHz)

※ 2.4GHzをお使いの場合はこの項目を無視してください

MiraScreen デバイスは、ホーム ルーターと同じ無線周波数帯域で動作します。 5G ワイヤ レス ネットワークを使用するには、MiraScreen デバイスをホーム ルーターの 5GHz帯に接 続してください。